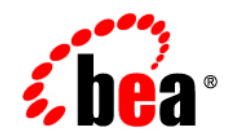

# **BEA** AquaLogic Data Services Platform

# **Installation Guide**

Note: Product documentation may be revised post-release and made available from the following BEA e-docs site:

<http://e-docs.bea.com/aldsp/docs30/index.html>

Versions: 3.0, 3.01 Revised: April 2008

# **Contents**

### [1.](#page-4-0) [Preparing to Install ALDSP](#page-4-1)

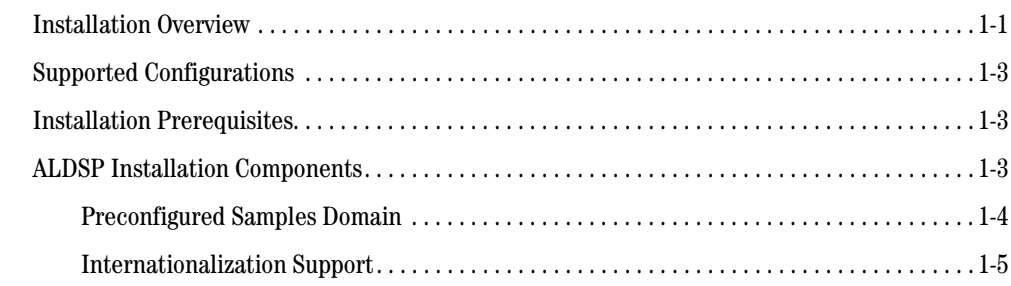

## [2.](#page-10-0) [Installing ALDSP Using GUI Mode](#page-10-1)

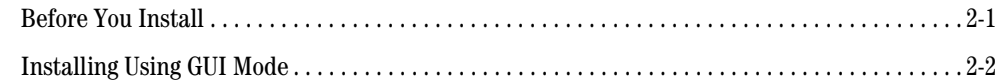

### [3.](#page-16-0) [Installing ALDSP Using Console or Silent Mode](#page-16-1)

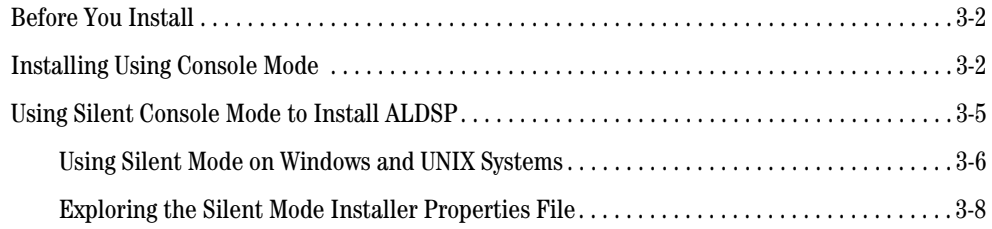

### [4.](#page-28-0) [Post-Installation Tasks](#page-28-1)

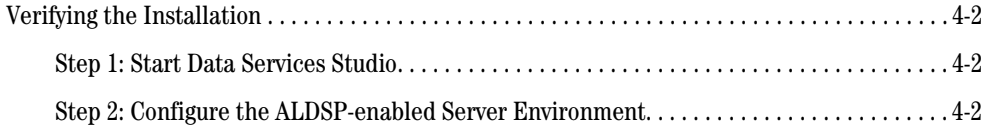

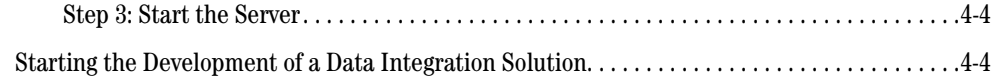

## [5.](#page-32-0) [Uninstalling ALDSP](#page-32-1)

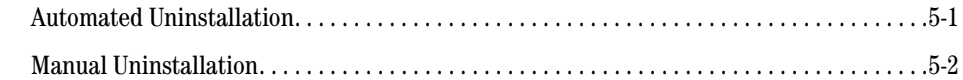

## [6.](#page-36-0) [Upgrading from ALDSP 2.5 to ALDSP 3.0](#page-36-1)

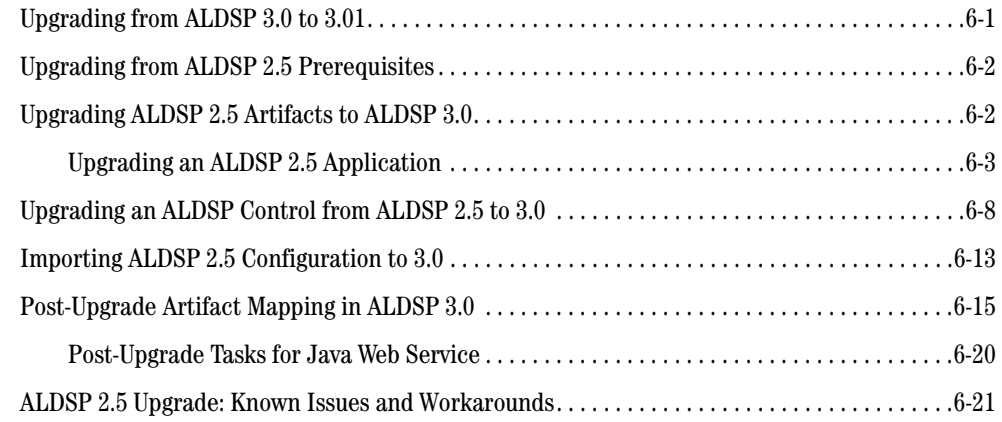

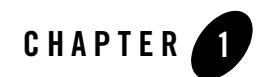

# <span id="page-4-3"></span><span id="page-4-1"></span><span id="page-4-0"></span>Preparing to Install ALDSP

Before you install ALDSP, you need to verify that your system meets minimum requirements. This chapter provides information about supported platforms, system hardware and software requirements, and describes installation prerequisites. It also provides an overview of the ALDSP components that get installed.

The following sections are included:

- [Installation Overview](#page-4-2)
- [Supported Configurations](#page-6-0)
- [Installation Prerequisites](#page-6-1)
- [ALDSP Installation Components](#page-6-2)
- **Note:** ALDSP was initially named Liquid Data. Some instances of the original name remain in the product, installation path, and components.

### <span id="page-4-2"></span>**Installation Overview**

This section provides a high-level overview of the steps required to install ALDSP, illustrated in [Figure 1-1.](#page-5-0)

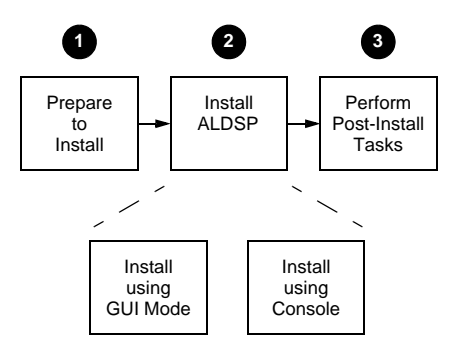

### <span id="page-5-0"></span>**Figure 1-1 Overview of Installation Process**

#### **Step 1: Prepare to install**

- 1. Preparing to install ALDSP involves checking the supported platforms and databases, and verifying that you have the installation prerequisites in place. You can also familiarize yourself with a description of what gets installed on your system. To prepare to install the software, complete the remaining sections of this chapter.
- 2. Uninstall any previous versions of ALDSP. For details see [Chapter 5, "Uninstalling ALDSP."](#page-32-3)

**Note:** The Uninstall option does not remove any ALDSP or other Workshop projects that you have created.

#### **Step 2: Install ALDSP 3.0**

You can install ALDSP either in GUI mode, featuring an easy to use graphical installer application, or in interactive Console mode, suitable on UNIX systems without a graphics (windowing) workstation. Alternatively, you can choose to install ALDSP on Windows and UNIX systems using Silent mode, which reads an installer properties file to determine the install options.

For more information about using GUI mode, see [Chapter 2, "Installing ALDSP Using](#page-10-3)  [GUI Mode."](#page-10-3) For more information about using Console mode and Silent mode, see [Chapter 3, "Installing ALDSP Using Console or Silent Mode."](#page-16-2)

#### **Step 3: Perform post-installation tasks**

After installation, you can verify that the installation was successful, and explore Windows shortcuts and UNIX paths to key components. For more information, see [Chapter 4,](#page-28-2)  ["Post-Installation Tasks."](#page-28-2)

# <span id="page-6-0"></span>**Supported Configurations**

Supported operating systems, DBMS vendors, and other configurations are described under [Supported Configurations.](http://edocs.bea.com/platform/suppconfigs/aqualogic/aldsp30.html)

# <span id="page-6-3"></span><span id="page-6-1"></span>**Installation Prerequisites**

Additional software needs to be installed with ALDSP including:

A supported version of WebLogic Server 9.2, Workshop for WebLogic 9.2 (WebLogic Platform 9.2) or Eclipse 3.2.2/WTP 1.5.4.

Latest JRockit version (JRockit version 5.0 R27.4 JDK) to ensure higher ALDSP performance.

**Note:** ALDSP 3.0 includes Data Services Studio, which can run either under Eclipse 3.2.2/WTP 1.5.4 or Workshop for WebLogic 9.2 or 10.1.

By default, Workshop for WebLogic 9.2 and Eclipse version 3.2.2 is installed with ALDSP. However, if you have previously installed versions of Workshop for WebLogic 9.2 or Eclipse 3.2.2 and want to continue using that instance to work with ALDSP, then specify the Workshop for WebLogic 9.2 or Eclipse home directory path during installation. ALDSP installer will use the same instance for installation.

WebLogic Platform 9.2 components may be obtained from the BEA Download Center:

<http://commerce.bea.com/downloads/products.jsp>

**Note:** If you are using Windows 2000, the maximum classpath size can be exceeded. For this reason it is recommended that when you install ALDSP, you install it into <*beahome*> directory with a directory name of four characters or less such as <*bea*>.

# <span id="page-6-4"></span><span id="page-6-2"></span>**ALDSP Installation Components**

[Table 1-1](#page-7-1) provides a list of components that get installed after you successfully complete installing ALDSP.

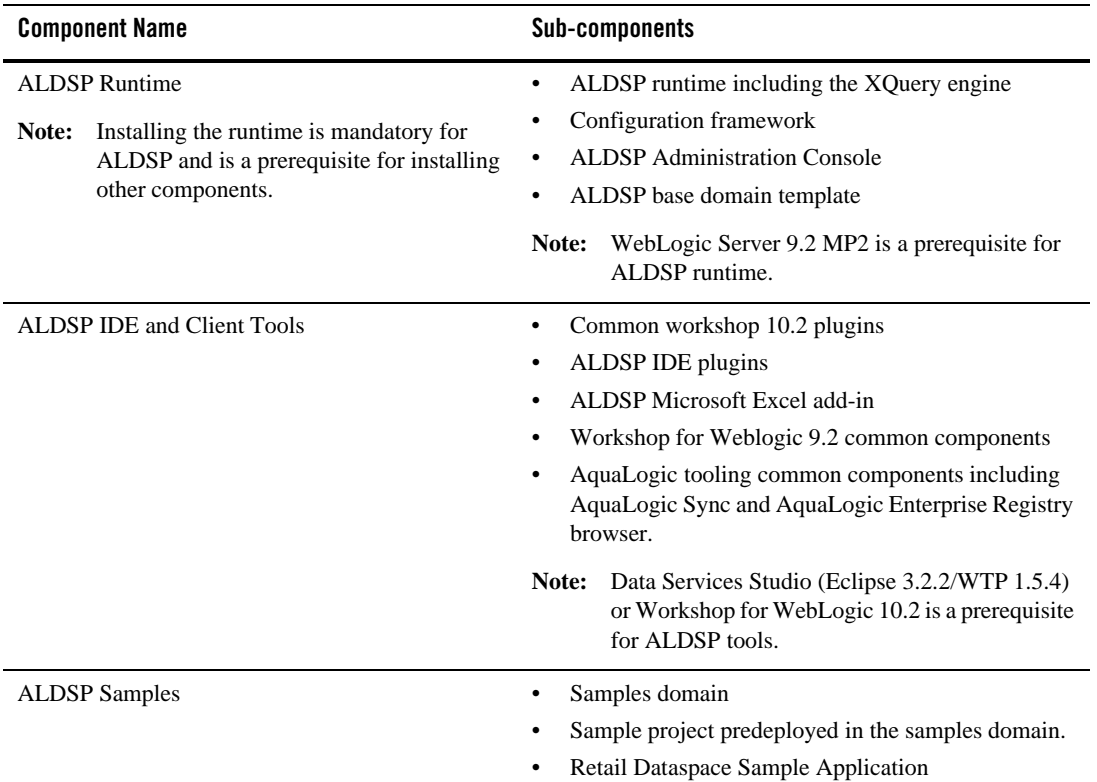

### <span id="page-7-1"></span>**Table 1-1 ALDSP Installation Components**

When you install ALDSP, a valid evaluation license is automatically included with the installation.

### <span id="page-7-0"></span>**Preconfigured Samples Domain**

The full ALDSP installation provides a preconfigured samples domain, as shown in [Table 1-2.](#page-8-1)

<span id="page-8-1"></span>**Table 1-2 ALDSP Samples Preconfigured Domain and Start Commands for Samples Server**

| <b>Platform</b> | Windows and UNIX Paths to Start in Each Domain                           | <b>Description</b>                               |  |
|-----------------|--------------------------------------------------------------------------|--------------------------------------------------|--|
| Windows         | $Start > All Programs >  Products> Examples > Start Examples Server$     | Starts the<br>examples server                    |  |
|                 | <sub>or</sub>                                                            | on Windows                                       |  |
|                 | Run startWebLogic.cmd from any one of the following locations:           |                                                  |  |
|                 | <bea_home>\aldsp_3.0\samples\domains\aldsp\</bea_home>                   | Starts the ALDSP<br>samples server on<br>Windows |  |
|                 | <sub>or</sub>                                                            |                                                  |  |
|                 | <bea_home>\aldsp_3.0\samples\domains\aldsp\bin</bea_home>                |                                                  |  |
| <b>UNIX</b>     | Run the startWebLogic.sh command from any of the following<br>locations: | Starts the ALDSP<br>examples server<br>on UNIX   |  |
|                 | <bea_home>/aldsp_3.0/samples/domains/aldsp/</bea_home>                   |                                                  |  |
|                 | <sub>or</sub>                                                            |                                                  |  |
|                 | <bea_home>/aldsp_3.0/samples/domains/aldsp/bin</bea_home>                |                                                  |  |

Note: <br/> $\leq$   $\leq$  location of the ALDSP instllation.

For a detailed explanation of domains, see ["Creating WebLogic Configurations Using the](http://e-docs.bea.com/common/docs92/confgwiz/)  [Domain Control Wizard"](http://e-docs.bea.com/common/docs92/confgwiz/) in the WebLogic Platform documentation.

### <span id="page-8-0"></span>**Internationalization Support**

ALDSP is internationalized and supports multi-byte data from the underlying data sources. Specifically, ALDSP works with Japanese character sets, where the underlying databases are running in Japanese locales.

Preparing to Install ALDSP

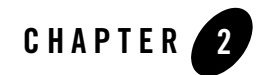

# <span id="page-10-3"></span><span id="page-10-1"></span><span id="page-10-0"></span>Installing ALDSP Using GUI Mode

This chapter describes how to install ALDSP using GUI mode. It includes the following sections:

- [Before You Install](#page-10-2)
- [Installing Using GUI Mode](#page-11-0)

[Figure 2-1](#page-10-4) illustrates the current step in the overall installation process.

<span id="page-10-4"></span>**Figure 2-1 GUI Mode Installation Step**

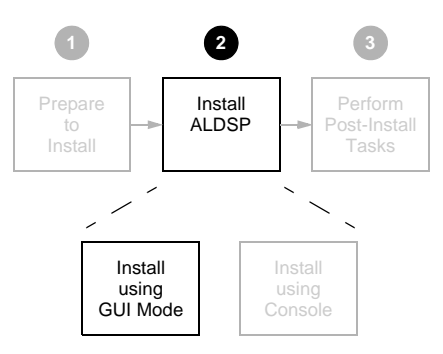

### <span id="page-10-2"></span>**Before You Install**

Before you begin installing ALDSP, confirm that the following prerequisites are met:

• A supported version of WebLogic Server 9.2 is installed in the <bea\_home> directory in which you are going to install ALDSP.

Installing ALDSP Using GUI Mode

- Any previous installations of ALDSP have been uninstalled. For details see Chapter 5, ["Uninstalling ALDSP."](#page-32-3)
- It is recommended for Windows (and a requirement for UNIX and Linux) that an entry for the JDK 150\_10 bin directory (for example: <bea\_home>/JDK 150\_10/bin) be included in your PATH environment variable setting before any other JDK bin directories.
- By default, Data Services Studio (Eclipse 3.2.2) is available for installation with ALDSP 3.0 in the  $\text{-}\lambda\$   $\ldots$   $\ldots$  is directory. If you are planning to use an Eclipse version that is not bundled with ALDSP, then you need to manually clean up the Eclipse configuration directory to avoid some known issues in Eclipse 3.2.2. All files except config.ini and files under .settings subdirectory should be deleted.

For additional information about installation prerequisites, see ["Installation Prerequisites" on](#page-6-3)  [page 1-3](#page-6-3) in [Chapter 1, "Preparing to Install ALDSP."](#page-4-3)

# <span id="page-11-0"></span>**Installing Using GUI Mode**

This section describes how to install ALDSP using the GUI mode on Microsoft Windows and supported UNIX and Linux-based platforms.

To install ALDSP in GUI mode:

1. Launch the GUI installer.

On Microsoft Windows-based systems:

- a. Navigate to the folder to which you downloaded the ALDSP installer using Windows Explorer.
- b. Double-click the installer executable file. For example:

aldsp\_300\_win32.exe

On UNIX and Linux-based systems, do the following:

- a. Verify that the console attached to the machine on which you are installing the software supports a Java-based GUI.
- b. Open a command window, and change (cd) to the directory to which you downloaded the ALDSP installer file.
- c. Start the installer in a new shell by entering the following:

sh *filename.bin*

where *filename.bin* is the name of the ALDSP installation program specific to your platform. For example, enter the following to start the Solaris version of the ALDSP installation program:

sh aldsp\_300\_solaris32.bin

The installer application welcomes you to install ALDSP, as illustrated in [Figure 2-2](#page-12-0).

<span id="page-12-0"></span>**Figure 2-2 ALDSP Installation Welcome Screen**

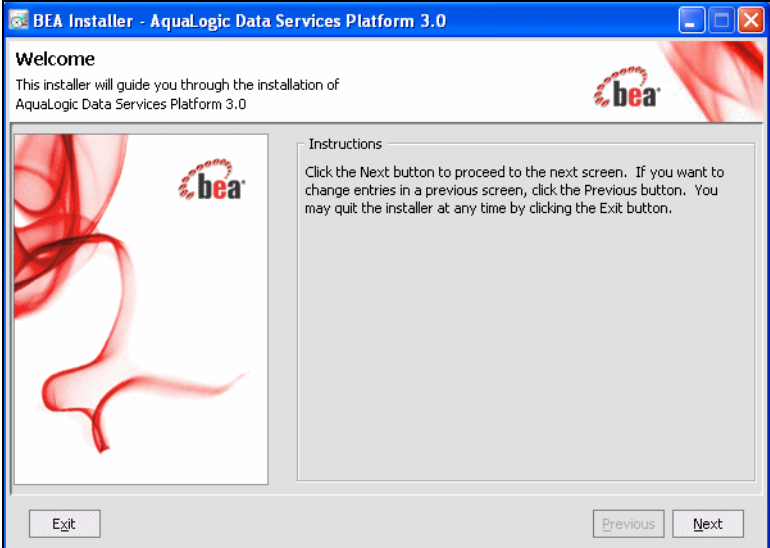

- 2. Click Next to begin the installation. The License Agreement appears.
- 3. Review the License Agreement, using the scroll bar to display the text. Choose Yes to accept, and click Next.

A screen appears enabling you to specify the BEA home directory, as illustrated in [Figure 2-3](#page-13-0).

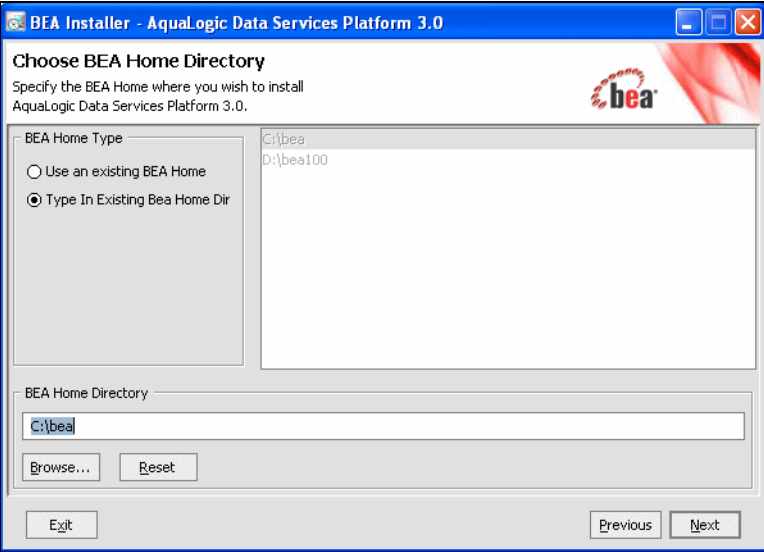

<span id="page-13-0"></span>**Figure 2-3 Choose BEA Home Directory**

The BEA home directory  $(\text{$ i.e., home}) serves as the central support directory for all the BEA products installed on your system.

4. Specify the BEA home directory, and click Next.

You can choose a directory from the list, or type the directory name in the BEA Home Directory field. You must install ALDSP in the same home directory where you installed WebLogic Platform 9.2

A warning message is displayed under two conditions:

- When a previously installed copy of ALDSP is found. In this case, you must uninstall ALDSP before installing the product again. (For details see [Chapter 5, "Uninstalling](#page-32-3)  [ALDSP."](#page-32-3).)
- When WebLogic Platform 9.2 is not found in the specified BEA home directory. Verify that the specified directory has a WebLogic Platform 9.2 installation. If not, exit the ALDSP installation and install WebLogic Platform 9.2 before proceeding.

A screen appears enabling you to choose the type of installation, as illustrated in [Figure 2-4](#page-14-0).

#### <span id="page-14-0"></span>**Figure 2-4 Choose Install Set**

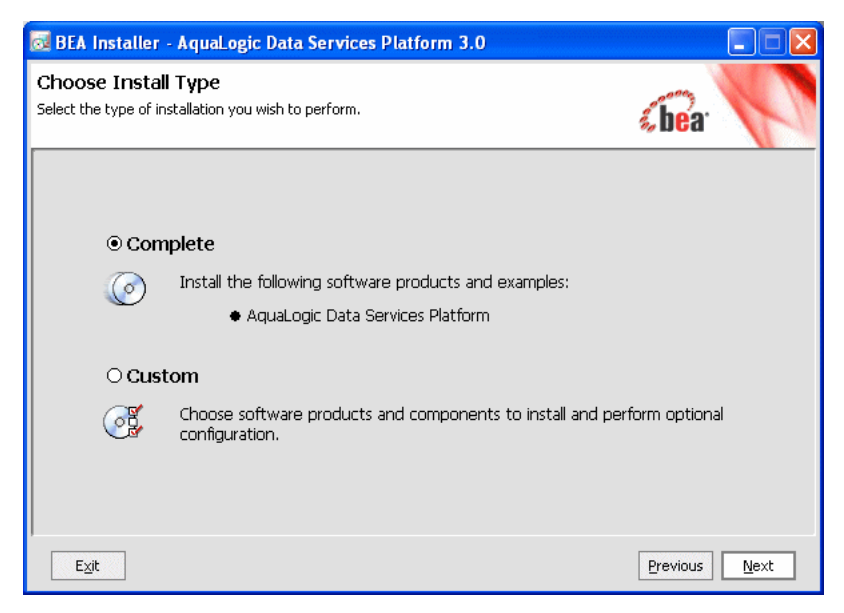

5. Choose either Complete or Custom as the install type, and click Next.

The following describes the options:

– Complete

This option installs all ALDSP components mentioned in [ALDSP Installation](#page-6-4)  [Components](#page-6-4).

– Custom

Enables you to choose the ALDSP components you need to install. If you select this option and click Next, the screen shown in [Figure 2-5](#page-15-0) is displayed.

<span id="page-15-0"></span>**Figure 2-5 Choosing Components to Install**

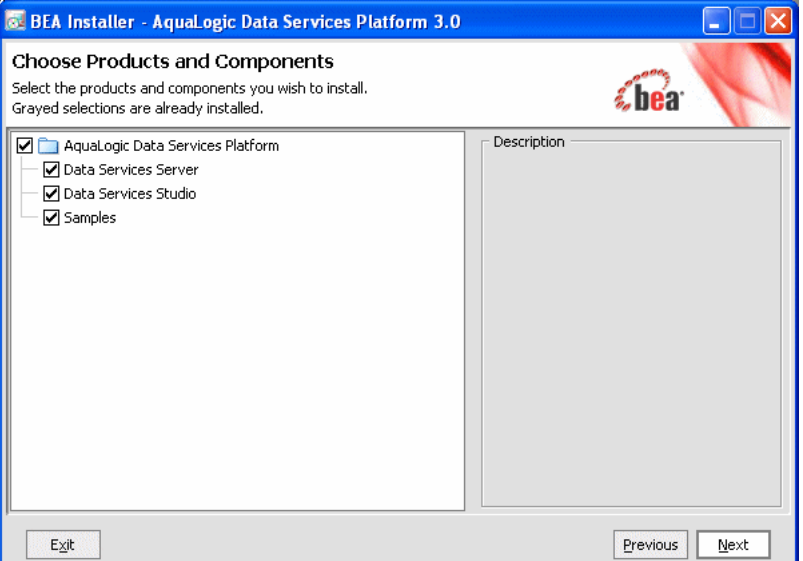

6. Choose the components and click Next. This screen allows you to specify the directory where you want to install ALDSP. By default, ALDSP is installed in <br/>bea\_home>\aldsp\_3.0.

The installer displays a progress screen, and begins installing the files on your system. When the installation is complete, the Installation Complete screen appears.

7. Click Done.

You have successfully installed an instance of ALDSP.

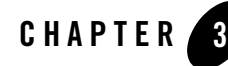

# <span id="page-16-2"></span><span id="page-16-1"></span><span id="page-16-0"></span>Installing ALDSP Using Console or Silent Mode

This section describes how to install AquaLogic Data Services Platform using either Console mode or Silent mode. Console mode is an interactive installation that you can use on UNIX systems without a graphics (windowing) workstation.

Silent mode is a non-interactive installation on a Windows or UNIX system. In Silent mode, the installer application uses a properties file to obtain installation parameters.

The chapter includes the following sections:

- [Before You Install](#page-17-0)
- [Installing Using Console Mode](#page-17-1)
- [Using Silent Console Mode to Install ALDSP](#page-20-0)

[Figure 3-1](#page-17-2) illustrates the current step in the overall installation process.

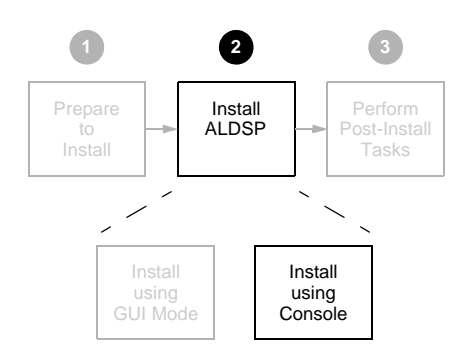

### <span id="page-17-2"></span>**Figure 3-1 Console Mode Installation Step**

### <span id="page-17-0"></span>**Before You Install**

Before you begin installing ALDSP, confirm that the following conditions are met:

- A supported version of WebLogic Server or WebLogic Platform 9.2 is installed in the <bea\_home> directory in which you are installing ALDSP.
- ALDSP is not running on the system.

You must remove ALDSP in cases when it is located in the same <br/>bea\_home> directory to which you plan to install. For details see [Chapter 5, "Uninstalling ALDSP."](#page-32-3)

- An entry for the JDK 150\_10 bin directory (for example  $\le$  bea\_home>/JDK 150\_10/bin) must be included in your PATH environment variable setting before any other JDK bin directories.
- By default, Data Services Studio (Eclipse 3.2.2) is available for installation with ALDSP 3.0 in the <bea\_home>\aldsp\_3.0\tools directory. If you are planning to use an Eclipse version that is not bundled with ALDSP, then you need to manually clean up the Eclipse configuration directory to avoid some known issues in Eclipse 3.2.2. All files except config.ini and files under .settings subdirectory should be deleted.

For additional information about installation prerequisites, see ["Installation Prerequisites" on](#page-6-3)  [page 1-3](#page-6-3) in [Chapter 1, "Preparing to Install ALDSP."](#page-4-3)

# <span id="page-17-1"></span>**Installing Using Console Mode**

This section describes the console-mode installation procedure.

**Note:** You cannot install ALDSP in console mode on Solaris systems running in a Japanese locale. In cases when you are installing on a Japanese Solaris system, change your locale in the shell in which you are installing to English, and then install the product. After ALDSP is installed, you can run it in a Japanese locale.

To install ALDSP on a UNIX system in console mode:

- 1. Change to the directory (cd) that contains the ALDSP installer.
- 2. Start the installation program.

The installer file name has the following form:

*filename*.bin

where *filename* is the name of the ALDSP installation program specific to your platform. For example, enter the following to start the Solaris version of the ALDSP installation program:

sh aldsp\_300\_solaris32.bin -mode=console

Similarly, enter the following to start the Linux version of the ALDSP installation program:

./aldsp\_300\_linux32.bin -mode=console

A message appears indicating that the software is being extracted, followed by a welcome message, as shown in the following text:

```
<--------- BEA Installer - BEA AquaLogic Data Services Platform 3.0 
--------->
Welcome:
--------
This installer will guide you through the installation of BEA AquaLogic 
Data Services Platform 3.0. Type "Next" or enter to proceed to the next 
prompt. If you want to change data entered previously, type "Previous". 
You may quit the installer at any time by typing "Exit".
```
Enter [Exit][Next]>

3. Press Enter to continue.

The license agreement is displayed. Review the entire agreement. When you reach the end of the agreement, you are prompted to accept or reject the terms.

Select Option: 1 - Yes, I agree with the terms of the license 2 - No, I do not agree with the terms of the license Enter option number to select OR [Down][Exit][Previous]>

4. Enter 1 if you accept the license agreement.

You are prompted to choose the BEA home directory, as shown in the following text:

```
<--------- BEA Installer - AquaLogic Data Services Platform 3.0 
--------->
Choose BEA Home Directory:
--------------------------
"BEA Home" = [/usr/local/bea]
Input existing BEA Home OR [Exit][Previous][Next]>
```
The  $\epsilon$  bea home> directory serves as the central support directory for all the BEA products installed on your system. For a detailed description of how this directory is used, see "BEA Home Directory" in "Preparing to Install WebLogic Server" in *[Installing BEA WebLogic](http://e-docs.bea.com/platform/docs81/install/prepare.html)  [Server](http://e-docs.bea.com/platform/docs81/install/prepare.html)*.

A warning message is displayed in cases when a previous installation of ALDSP is found, or when WebLogic Server 8.1 is not found in the specified BEA home directory.

5. Press Enter to accept the default BEA home directory, or enter an alternative directory.

When prompted, confirm the directory you selected. You are prompted to choose whether you want to perform a complete or custom installation, as shown in the following text:

```
<--------- BEA Installer - AquaLogic Data Services Platform 3.0 
--------->
Choose Install Type:
--------------------
->1|Complete
|Install the complete BEA AquaLogic Data Services Platform 3.0.
2|Custom Installation
|Choose software components to install and perform optional 
configuration.
Enter index number to select OR [Exit][Previous][Next]>
```
6. Enter 1 or 2 to choose a complete or custom installation respectively.

When you specify a custom installation, the installer enables you to choose the components to install, as shown in the following text:

<--------- BEA Installer - AquaLogic Data Services Platform 3.0 ---------> Choose Components to install: ----------------------------- Release 3.0.0.0 |\_\_\_\_\_AquaLogic Data Services Platform [1] x |\_\_\_\_\_Data Services Server [1.1] x |\_\_\_\_\_Data Services Studio [1.2] x |\_\_\_\_\_Samples [1.3]

Enter number exactly as it appears in brackets to toggle selection OR [Exit][Previous][Next]>

Enter the value for the component, for example, 1.1 for the ALDSP Runtime. The installer prompts you for additional component values. Continue selecting components, and press Enter without a value when you are done.

- 7. Enter the Eclipse installation options. Option 1 allows you to install Eclipse bundled with ALDSP. Option 2 allows you to specify a different Eclipse home directory and not install the Eclipse bundle available with ALDSP.
- 8. The installation begins and the installation status is displayed as it progresses. When the installation is complete, "Congratulations!" is displayed. Press Enter to exit the installer.

This completes the Console Mode installation process.

### <span id="page-20-0"></span>**Using Silent Console Mode to Install ALDSP**

The Windows, UNIX, and Linux versions of the installer provide a noninteractive, or *silent-mode* installation, that you can use in cases when you want to install ALDSP without needing to supply information from the keyboard during the installation process. Instead, the installer gets the required information from a properties file that you provide.

Before launching a silent-mode installation, make sure that all installation prerequisites are met and that all the information in the properties file is correct. After the silent installer is started, it proceeds in the background and does not report exceptions. Some exceptions are ignored.

However, if a previously installed copy of ALDSP is detected, a dialog box will appear asking if you want to override the old version. Other exceptions cause the installer to fail. For example, if the specified BEA home directory <br/>bea\_home> or the specified ALDSP install directory (USER\_INSTALL\_DIR) do not exist or are incorrect, the installer fails.

**Note:** On UNIX systems, the installer displays the message Installation Complete when it finishes. This message does not necessarily indicate that the installer was successful; it means only that the process has finished running.

If a fatal exception occurs during installation, the installer displays a message and no changes are made to the system.

### <span id="page-21-0"></span>**Using Silent Mode on Windows and UNIX Systems**

This section describes how to install ALDSP on Windows and UNIX systems using Silent Mode.

To install using silent mode:

1. Create the required installer properties file.

The content of the file is described in ["Exploring the Silent Mode Installer Properties File"](#page-23-0)  [on page 3-8.](#page-23-0) You can use any legal file name for the installer properties file. Verify that the <bea\_home>, *<USER\_INSTALL\_DIR>*, and other values specified in the properties file are correct and that all requirements have been met.

- 2. Open a command window.
- 3. Navigate to the directory containing the ALDSP installer.
	- On Windows, the installer application is:
		- aldsp\_300\_win32.exe
	- On UNIX and Linux, the installer application is:

*filename.bin*

where *filename.bin* is the name of the ALDSP installation program specific to your platform; for example, aldsp\_300\_solaris32.bin for the Solaris version of ALDSP.

You will find similarly-named installer files for all UNIX and Linux versions of ALDSP.

- 4. Run the installer application, specifying the properties file and the log file name as options.
	- On Windows, run the following command:

aldsp\_300\_win32.exe -mode=silent -silent\_XML=<*drive:\properties\_file\_path*> -log=<*drive:\log\_file\_path*>

where drive is the letter that identifies the hard disk drive, *properties\_file\_path* is the complete pathname of the ALDSP silent installation properties file, and *log\_file\_path* is the complete pathname of the log file.

For example, you could enter the following:

```
aldsp 300 win32.exe -mode=silent
-silent_XML=c:\temp\silent.xml
-log=c:\temp\logfile.txt
```
You are returned to the command prompt and the ALDSP installation preparation dialog box is briefly displayed. The installation proceeds in the background with the information specified in the installer properties file.

To verify that the installer is running, open the Windows Task Manager. The installer is listed as the javaw.exe process.

– On UNIX, run the following command:

```
sh aldsp_300_solaris32.bin -mode=silent
-silent_XML=complete_properties_file_path
-log=complete_log_file_path
```
where *complete\_properties\_file\_path* is the complete pathname of the properties file and *complete\_log\_file\_path* is the complete pathname of the log file. A complete path is required, even when the file resides in the same directory as the aldsp\_300\_solaris32.bin file.

The message Preparing to Install is displayed. After the installer decompresses the required files, the installation proceeds with the information specified in the installer properties file. When the process is successful, Installation Complete is displayed.

– On Linux, run the following command:

```
./aldsp_300_linux32.bin -mode=silent
-silent_XML=complete_properties_file_path
-log=complete_log_file_path
```
where *complete\_properties\_file\_path* is the complete pathname of the properties file and *complete\_log\_file\_path* is the complete pathname of the log file. A complete path is required, even when the file resides in the same directory as the aldsp\_300\_linux32.bin file.

The message Preparing to Install is displayed. After the installer decompresses the required files, the installation proceeds with the information specified in the installer properties file. When the process is successful, Installation Complete is displayed.

### <span id="page-23-0"></span>**Exploring the Silent Mode Installer Properties File**

[Table 3-1](#page-23-1) describes the required installer properties used with a Silent Mode installation.

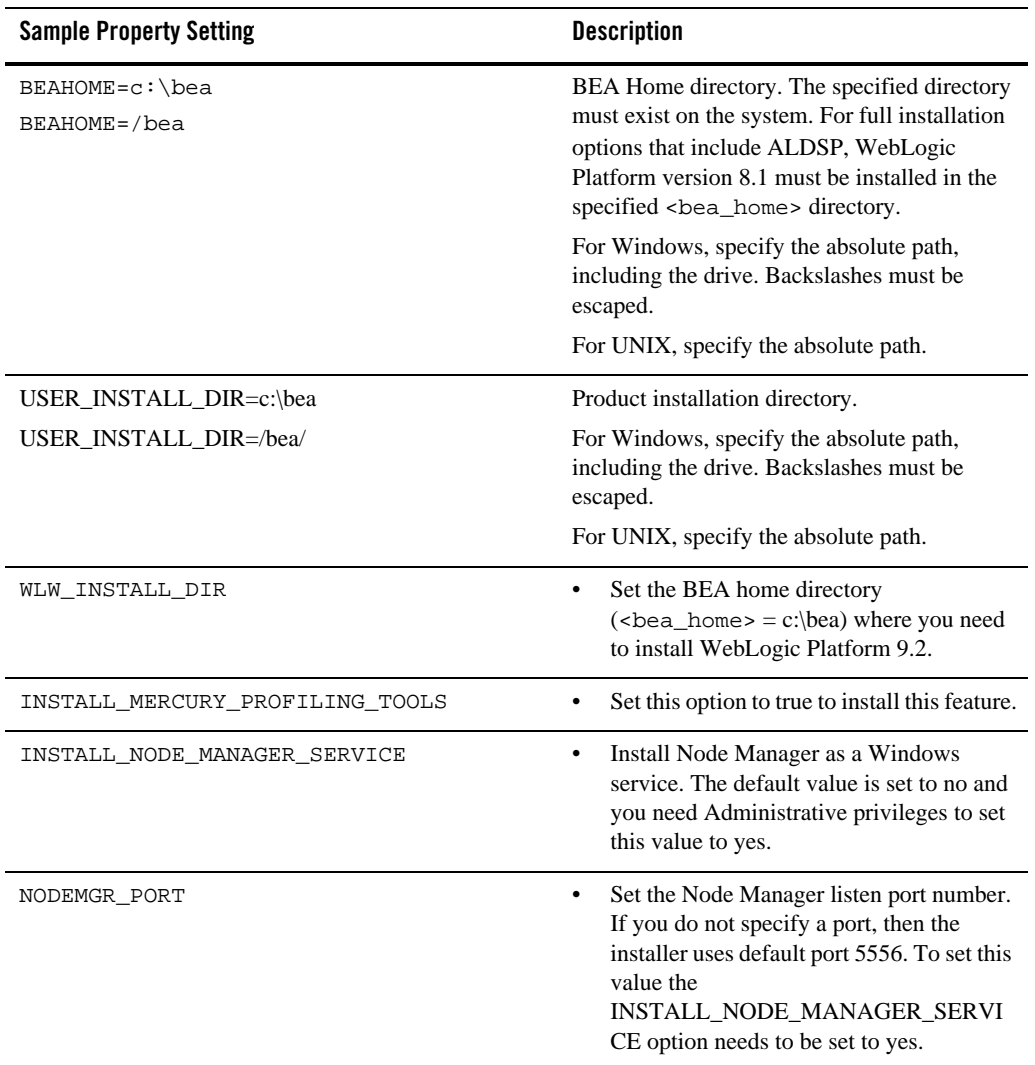

### <span id="page-23-1"></span>**Table 3-1 Installer Properties**

| <b>Sample Property Setting</b>         | <b>Description</b>                                                                                                    |  |
|----------------------------------------|----------------------------------------------------------------------------------------------------|--|
| COMPONENT_PATHS                        | Specify the components and<br>subcomponents to install.                                                                                                    |  |
| INSTALL SHORTCUTS IN ALL USESRS FOLDER | Shortcuts for all users while installing on<br>٠<br>Windows. You can set this option to true to<br>install shortcuts for all users or false to<br>install shortcuts for the local user only. |  |
|                                        | You need administrative privileges to<br>Note:<br>install shortcuts in the All Users<br>folder.                                                                                              |  |
| ECLIPSE32 HOME                         | Specify the home directory where the<br>Eclipse bundle would be installed.                                                                                                    |  |

**Table 3-1 Installer Properties (Continued)**

The following shows a sample Silent Mode installer properties file (silent.xml):

```
<?xml version="1.0" encoding="ISO-8859-1" ?> 
- <!-- Silent installer option: -mode=silent -silent_xml=C:\bea\silent.xml 
  --&>- < 1 - - Specify values for each data-value name as follows:
```
 BEAHOME Complete pathname to the BEA Home directory that will contain this installation.

 USER\_INSTALL\_DIR Complete pathname to the product installation directory in which to install the software.

 WLW\_INSTALL\_DIR Complete pathname for the directory where you want to install BEA Workshop for WebLogic Platform.

#### Installing ALDSP Using Console or Silent Mode

#### INSTALL\_MERCURY\_PROFILING\_TOOLS

 Optionally install Mercury profiling tools. Possible values are "true","yes","false" and "no". The default is "true".

 INSTALL\_NODE\_MANAGER\_SERVICE Install Node Manager as a Windows service. The default is "no". Requires Administrator privileges.

 NODEMGR\_PORT Node Manager listen port number. If none specified, installer uses default port 5556. INSTALL\_NODE\_MANAGER\_SERVICE must be set to "yes"

 COMPONENT\_PATHS Components and subcomponents to be installed. To install multiple components, separate the components with a bar  $(|)$ . To install subcomponents, specify a component/subcomponent combination. For example, to install Web Server Plug-Ins, use "WebLogic Server/Web Server Plug-Ins".

#### INSTALL\_SHORTCUT\_IN\_ALL\_USERS\_FOLDER

 The Windows Start menu folder in which you want the Start menu shortcuts created. The user performing the installation must have Administrator privileges to install the shortcuts

 in the All Users folder. Possible values: true/yes The shortcuts are created in the All Users folder (default) false/no The shortcuts are created in the local user's folder

ECLIPSE32\_HOME

See the Installation Guide for more information.

 $--&$ 

- <bea-installer>

- <input-fields>

<data-value name="BEAHOME" value="C:/bea922" />

<data-value name="USER\_INSTALL\_DIR" value="C:/bea922/aldsp\_3.0" />

 <data-value name="COMPONENT\_PATHS" value="AquaLogic Data Services Platform/Data Services Server|AquaLogic Data Services Platform/Data Services Studio|AquaLogic Data Services Platform/Samples" />

 <data-value name="INSTALL\_SHORTCUT\_IN\_ALL\_USERS\_FOLDER" value="yes" /> <data-value name="ECLIPSE32\_HOME" value="C:\eclipse" />

</input-fields>

</bea-installer>

Installing ALDSP Using Console or Silent Mode

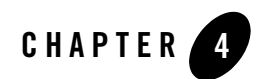

# <span id="page-28-2"></span><span id="page-28-1"></span><span id="page-28-0"></span>Post-Installation Tasks

This chapter describes tasks you can do after installation of an instance of AquaLogic Data Services Platform, including verifying the installation, starting development of applications, and exploring Windows shortcuts and UNIX paths. The chapter also describes how to uninstall ALDSP, if required.

The chapter includes the following sections:

- [Verifying the Installation](#page-29-0)
- [Starting the Development of a Data Integration Solution](#page-31-1)

[Figure 4-1](#page-28-3) illustrates the current step in the overall installation process.

<span id="page-28-3"></span>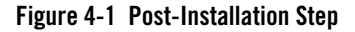

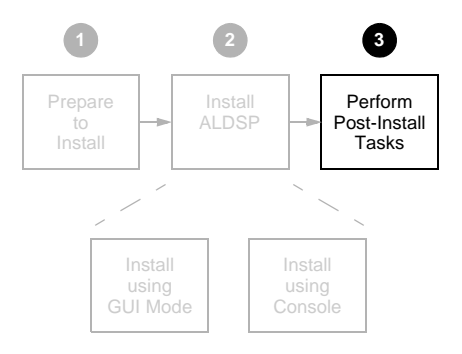

## <span id="page-29-0"></span>**Verifying the Installation**

Note: If you are using ALDSP 3.01 you can skip this section. Instead verify a successful installation by following the steps described in:

[How To Configure the Retail Dataspace Sample Application for ALDSP 3.01](../datasrvc/How To Configure the Retail Dataspace Sample Application for ALDSP 3.01.html)

To verify that the ALDSP 3.0 installation is successful:

[Step 1: Start Data Services Studio](#page-29-1)

[Step 2: Configure the ALDSP-enabled Server Environment](#page-29-2)

[Step 3: Start the Server](#page-31-0)

### <span id="page-29-1"></span>**Step 1: Start Data Services Studio**

You can use either Workshop for WebLogic 9.2 or Eclipse to run Data Services Studio. In this section, Eclipse 3.2.2 has been used.

1. Open the Data Services Studio using the following Windows Start menu command:

Start > All Programs > BEA Products > AquaLogic Data Services Platform 3.0 > Data Services Studio

2. From the Workspace Launcher dialog box, select a workspace for ALDSP dataspace projects. By default, the workspace location is as follows:

<bea\_home>\aldsp\_3.0\samples\workspaces\aldsp

- 3. Click OK.
- 4. If this is the first time you have opened Data Services Studio, the ALDSP Welcome screen appears.
- 5. In the Install Sample Application section click Retail Dataspace Sample. This displays the Retail Dataspace Sample dialog.

### <span id="page-29-2"></span>**Step 2: Configure the ALDSP-enabled Server Environment**

Some simple domain server configuration is required. These steps are described in the following table.

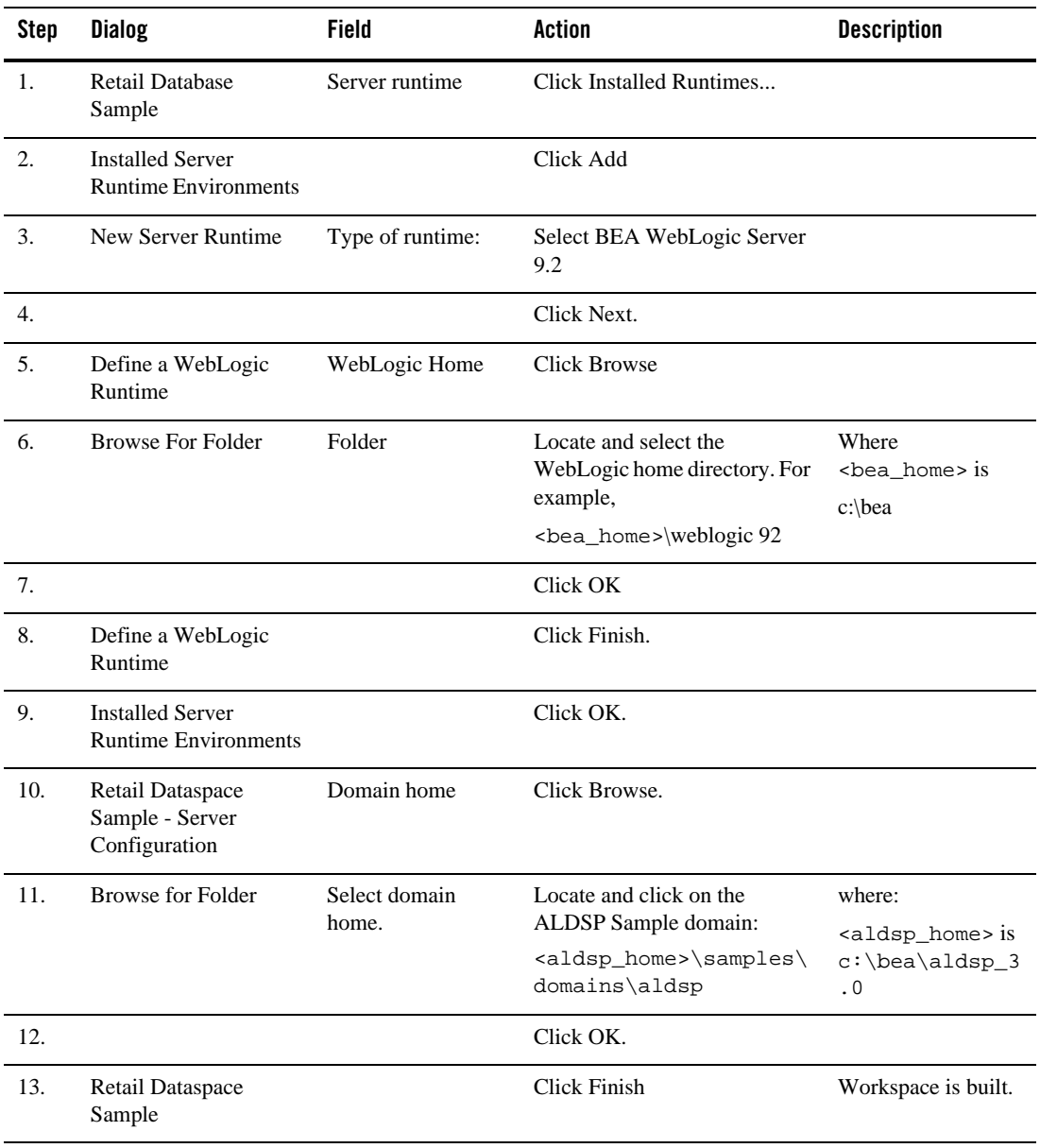

### **Table 4-1 Configuring Actions**

Now the WebLogic Server 9.2 is configured for ALDSP and can be started.

### <span id="page-31-0"></span>**Step 3: Start the Server**

An ALDSP-enabled server is a version of WebLogic Server with additional functionality to support ALDSP deployment and runtime. The ALDSP server must be running in order to access sample data and to deploy your project.

To start your server from Data Services Studio:

1. Locate the Servers window. If it isn't visible, use the following option command:

Window > Show View > Servers

- 2. In the Server window locate BEA WebLogic Server v 9.2@localhost.
- 3. Right-click the server name and select Start. The start-up operation may take several minutes.
- 4. After your project has automatically deployed click OK.

## <span id="page-31-1"></span>**Starting the Development of a Data Integration Solution**

Developing your own data integration solution consists of a design phase and an implementation phase.

- When you are ready to start setting up and configuring your own data sources, refer to the AquaLogic Data Services Platform *[Administration Guide](../admin/index.html)*:
- When you are ready to start mapping source and target XML schemas and constructing queries using WebLogic Workshop, refer to *[Data Services Developer's Guide](../datasrvc/index.html)*:
- When your application developer is ready to access data services, see the *Client [Application Developer's Guide](../appdev/index.html)*:

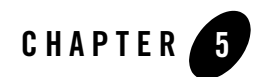

# <span id="page-32-3"></span><span id="page-32-1"></span><span id="page-32-0"></span>Uninstalling ALDSP

For most platforms you can automatically remove system-installed, unmodified ALDSP artifacts from your system. Once ALDSP has been uninstalled, you can manually remove any extra files, such as modified samples or other user-created files, which were not removed automatically by the uninstaller.

You should undeploy any ALDSP applications before uninstalling ALDSP from your system. For information about undeploying, see the topic ["Undeploying Deployed Applications"](http://edocs.bea.com/wls/docs100/ConsoleHelp/taskhelp/deployment/StopApplicationsAndModules.html) in the WebLogic Server documentation.

### <span id="page-32-2"></span>**Automated Uninstallation**

To uninstall ALDSP:

- 1. Back up any data you want to retain for use with a new installation.
- 2. Shut down your server.
- 3. Run the ALDSP uninstaller.
	- On Windows systems, choose the following:

```
Start \rightarrow All Programs \rightarrow BEA Products \rightarrow BEA AquaLogic Data Services
Platform 3.0 > Uninstall BEA AquaLogic Data Services Platform 3.0
```
– On UNIX systems, run the following command in cases when you installed using GUI mode (as described in [Chapter 2, "Installing ALDSP Using GUI Mode"](#page-10-3)):

```
<bea_home>/aldsp_3.0/uninstall/uninstall.sh
```
Alternatively, run the following command with the  $-i$  CONSOLE option in cases when you installed using Console mode (as described in [Chapter 3, "Installing ALDSP Using](#page-16-2)  [Console or Silent Mode"](#page-16-2))

<bea\_home>/aldsp\_3.0/uninstall/uninstall.sh -i CONSOLE

- On Linux systems a manual uninstallation is necessary. Follow the steps described in ["Manual Uninstallation" on page 5-2.](#page-33-0)
- 4. After the uninstallation, delete the aldsp 3.0 folder in the <br/>bea\_home> directory. In addition. you may need to remove some other files manually. When the uninstall is completed, you may be notified that some files could not be removed. This could be a result of new files that were either generated or user-created after ALDSP was installed.

For example, if you added new target schemas, stored queries, Web services, and so on to the ALDSP repository make sure that you save them elsewhere before proceeding to the next step.

**Note:** The Uninstall option does not remove any ALDSP dataspaces or other Workshop applications that you have created if they are created outside the  $\alpha$ -aldsp home> directory, which is usually  $\epsilon_{\alpha\beta}$ . aldsp<sub>2</sub>.0. It is advised that you created your domains and other projects outside <aldsp\_home> directory.

### <span id="page-33-0"></span>**Manual Uninstallation**

An automatic installation will not remove all AquaLogic Data Services Platform artifacts, particularly those which have been modified. You can follow the steps in this section to manually remove the product.

**Note:** For some platforms such as Linux, it is necessary to perform a manual uninstallation since no automated uninstallation is provided.

To manually remove an installation of AquaLogic Data Services Platform follow these steps:

- 1. Back-up any data you want to retain for use with a new installation.
- 2. If running, shut down your server.
- 3. Delete all the ALDSP binaries and other artifacts found under <bea\_home>. These directories are listed in [Table 5-1](#page-33-1).

#### <span id="page-33-1"></span>**Table 5-1 Directories Requiring Manual Removal Following an Uninstall**

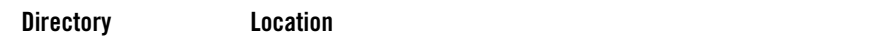

| <b>ALDSP home</b>                                 | $\epsilon$ home>\aldsp 3.0                                                                                                    |
|---------------------------------------------------|----------------------------------------------------------------------------------------------------|
| directory                                         | <bea home="">/aldsp 3.0</bea>                                                                                                    |
| <b>ALDSP</b> samples                              | $\text{bea home}\alpha 3.0\ samples\$                                                                                                    |
| directory                                         | <bea_home>/aldsp_3.0/samples/</bea_home>                                                                                                    |
| <b>ALDSP Eclipse</b><br>installation<br>directory | Default location when installed with ALDSP:<br><bea_home>\tools\eclipse_pkgs<br/>If Eclipse 3.2.2 has been installed separately (not under<br/>Note:<br/><bea home="">\tools\eclipse pkgs) and was<br/>being used for ALDSP, then you need manually clean<br/>up the eclipse configuration directory to avoid known<br/>issues in Eclipse 3.2.2. All files in Eclipse WTP home's<br/>configuration directory should be deleted except<br/>config.iniand files under.settings<br/>subdirectory.</bea></bea_home> |

**Table 5-1 Directories Requiring Manual Removal Following an Uninstall**

4. Open the following file with a text editor:

<bea\_home>/registry.xml

5. Locate the entry for ALDSP. Here is an example:

```
- <product format="1.0" name="AquaLogic Data Services Platform">
```
- <release level="3.0" ServicePackLevel="0" PatchLevel="0" Status="installed" BeaProgramGroup="BEA Products (BEAHOME 2)" StartMenu="C:\Documents and Settings\All Users\Start Menu\Programs" InstallTime="Nov 13, 2007 5:39:37 PM" InstallDir="C:\bea\aldsp\_3.0" JavaHome="C:\bea\jrockit90\_150\_10" JavaVersion="1.5.0\_10" JavaVendor="BEA">
- <component name="AquaLogic Data Services Platform" version="3.0.0.0">

```
 <component name="Data Services Server" />
```
<component name="Data Services Studio" />

<component name="Samples" />

- </component>
- </release>
- </product>

### Uninstalling ALDSP

- 6. Remove the entire entry.
- 7. Proceed with a new installation and deployment.

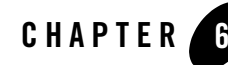

# <span id="page-36-1"></span><span id="page-36-0"></span>Upgrading from ALDSP 2.5 to ALDSP 3.0

ALDSP 2.5 applications are created in the WebLogic Workshop 8.x environment and deployed on WebLogic Server 8.1. ALDSP 3.0 applications are created within the Eclipse framework and are deployed on WebLogic Server 9.2. While upgrading an ALDSP 2.5 application to 3.0, the data service projects within the data service application are upgraded to single a dataspace project. The dataspace project contains all the data services along with the relevant artifacts, which need to be deployed on WebLogic Server 9.2.

This chapter provides the steps to upgrade ALDSP 2.5 applications to ALDSP 3.0 dataspaces. It includes the following sections:

- [Upgrading from ALDSP 2.5 Prerequisites](#page-37-0)
- [Upgrading ALDSP 2.5 Artifacts to ALDSP 3.0](#page-37-1)
- [Upgrading an ALDSP Control from ALDSP 2.5 to 3.0](#page-43-0)
- [Importing ALDSP 2.5 Configuration to 3.0](#page-48-0)
- [Post-Upgrade Artifact Mapping in ALDSP 3.0](#page-50-0)
- [ALDSP 2.5 Upgrade: Known Issues and Workarounds](#page-56-0)

# <span id="page-36-2"></span>**Upgrading from ALDSP 3.0 to 3.01**

The upgrade path from ALDSP 3.0 to 3.01 is very simple: uninstall ALDSP 3.0 and install ALDSP 3.01, as described in [Preparing to Install ALDSP.](#page-4-3) You can thes use an existing ALDSP workspace, or create a new one and import the contents of a 3.0-level workspace.

# <span id="page-37-0"></span>**Upgrading from ALDSP 2.5 Prerequisites**

Before you start upgrading an ALDSP 2.5 data service application to 3.0, make sure that you perform Build > Clean Application in Workshop 8.1 environment. This ensures that application upgrade is successful and does not require manual clean up of files later.

# <span id="page-37-1"></span>**Upgrading ALDSP 2.5 Artifacts to ALDSP 3.0**

ALDSP source upgrade allows you to upgrade ALDSP 2.5 data service projects and brings them under 3.0 eclipse workspace as a dataspace project. It also upgrades data service related artifacts such as schema, model diagram, .java files, and WSDL files.

**Note:** To upgrade any ALDSP 2.5 data service applications developed in versions prior to 2.5, you need to first upgrade the application to ALDSP 2.5. For more information about upgrading to ALDSP 2.5, refer t[o Upgrading AquaLogic Data Services Platform](http://e-docs.bea.com/aldsp/docs25/install/migrate.html)  [Application To Version 2.5](http://e-docs.bea.com/aldsp/docs25/install/migrate.html) in the ALDSP 2.5 *Installation Guide*.

This section describes the upgrade of the following artifacts from ALDSP 2.5 to ALDSP 3.0:

- **Note:** For steps to upgrade an ALDSP Control to 3.0, refer to [Upgrading an ALDSP Control](#page-43-0)  [from ALDSP 2.5 to 3.0](#page-43-0).
	- Application
	- Projects
	- $\bullet$  Schemas
	- Java Files within the ALDSP Project
	- JAR Data Service Projects
	- Shredder Based Artifacts
	- Other Artifacts

#### **Notes:**

- You cannot use Data Services Studio with Eclipse WTP to upgrade non-data service projects such as Portal and Java web services. To upgrade non-data service projects, refer to the [Upgrading WebLogic Workshop 8.1 Applications](http://e-docs.bea.com/workshop/docs92/ws_platform/upgrading/navUpgradingFrom81.html) chapter in the *Workshop for WebLogic Platform Programmer's Guide*.
- Java projects and Schema projects on which the data service project depends, can be upgraded along with data service projects.

### <span id="page-38-0"></span>**Upgrading an ALDSP 2.5 Application**

To upgrade using the Eclipse IDE:

- 1. Open the Eclipse IDE.
- 2. Right-click in the Project Explorer.
- 3. Select Import. This displays the Import dialog box as shown in [Figure 6-1](#page-38-1).

#### <span id="page-38-1"></span>**Figure 6-1 Import Dialog Box**

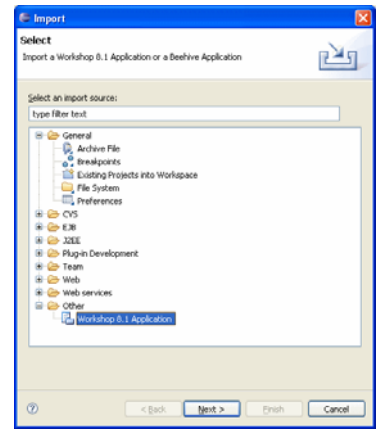

- 4. Expand the Other option and select Workshop 8.1 Application.
- 5. Click Next. The Workshop 8.1 Application Upgrade: Application Import dialog box is displayed.
- 6. Browse and select the 2.5 application to be upgraded as shown in [Figure 6-2.](#page-39-0)
	- **Note:** All projects within a 2.5 application along with dependent schemas and Java projects are upgraded to the same dataspace in 3.0. Select all the Data Service projects dependents such as Java projects and Schema projects if any. If you do not want to upgrade all the projects within the application to the same dataspace, then select only the projects that you want to upgrade.

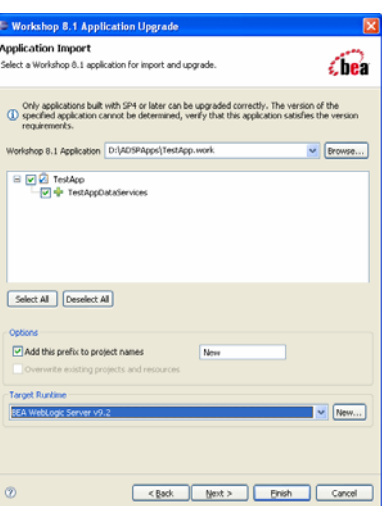

### <span id="page-39-0"></span>**Figure 6-2 Workshop 8.1 Application Upgrade Dialog Box**

- 7. Select the Add this prefix to project names option if you want to specify a prefix for the project being upgraded.
- **Note:** All project files upgraded from ALDSP 2.5 will include the prefix including java and schema projects created from data service projects. Deployment name property also includes the prefix. However, the ALDSP 2.5 data service project folder within the dataspace name will not carry the prefix and therefore, the LD namespace URI does not need to be changed.
- 8. Ensure that runtime environment is set to BEA WebLogic Server v9.2.
- 9. Click Next. The Workshop 8.1 Application Upgrade: Source Upgrade dialog box is displayed as shown in [Figure 6-3](#page-40-0).

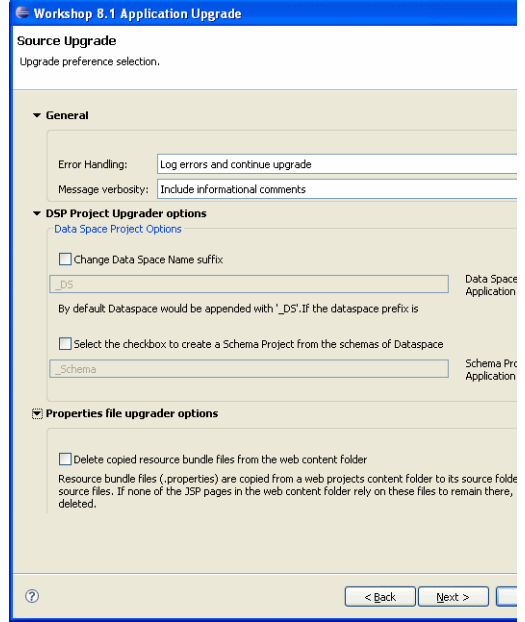

### <span id="page-40-0"></span>**Figure 6-3 Workshop 8.1 Application Upgrade: Source Upgrade Dialog Box**

- <span id="page-40-3"></span><span id="page-40-2"></span><span id="page-40-1"></span>10. In the Source Upgrade dialog box:
	- a. Select the Error Handling option, which include:
	- Log errors and continue upgrade
	- Log errors and abort upgrade
	- Display dialog on error
	- b. Select the Message verbosity option from the list. The options include:
	- Include informational comments
	- Include warning comments
	- Include error comments
	- c. Select the Change Dataspace Name suffix option to change the name of the dataspace suffix. By default, the dataspace project name will be <application\_name> DS and can be changed. You can create a schema project by selecting create a schema project from the schemas of Dataspace. This option creates a schema project with all the schemas within

the dataspace project with the name <Application Name> Schema. When the schema or the Xmlbeans created from these schema is used outside the project then use this option to create a separate schema project.

<span id="page-41-0"></span>11. Click Next. This displays the Workshop 8.1 Application Upgrade: DSP Dependency Selection dialog box.

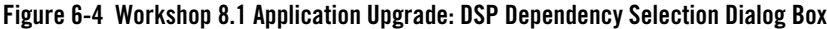

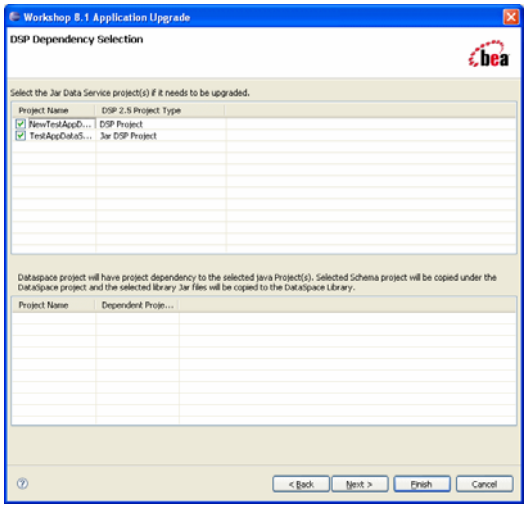

This dialog box lists the data service project selected for upgrade along with project JARs including catalog services project (if available). By default, the data service JAR projects are selected for upgrade. You need to review and deselect them if you do not want them to be upgraded. Because the data service projects are already selected the user will not be able to edit the selection here.

It also lists the dataspace dependencies such schemas, Java projects, and library jars. You need to select the Java projects, Schema projects or any library JARs if they are used by one or more data service projects that are getting upgraded. However, internal jar files, ldclient.jar and ld-server-app.jar are not listed.

12. Click Next. This completes the upgrade process and a summary of the upgraded files is displayed in the Upgrade Preview as shown in [Figure 6-5.](#page-42-0)

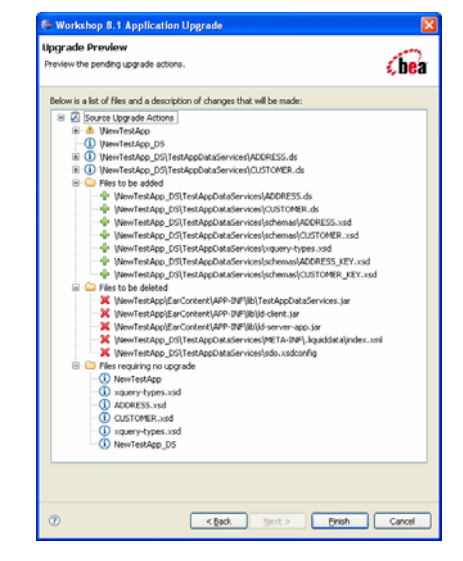

#### <span id="page-42-0"></span>**Figure 6-5 Upgrade Preview**

The Upgrade Preview provides the following details:

- List of the actions performed during the upgrade
- List of files added and deleted
- List of files that do not require an upgrade
- 13. Click Finish. The imported dataspace shows up in the Project Explorer as shown in [Figure 6-6](#page-43-1).

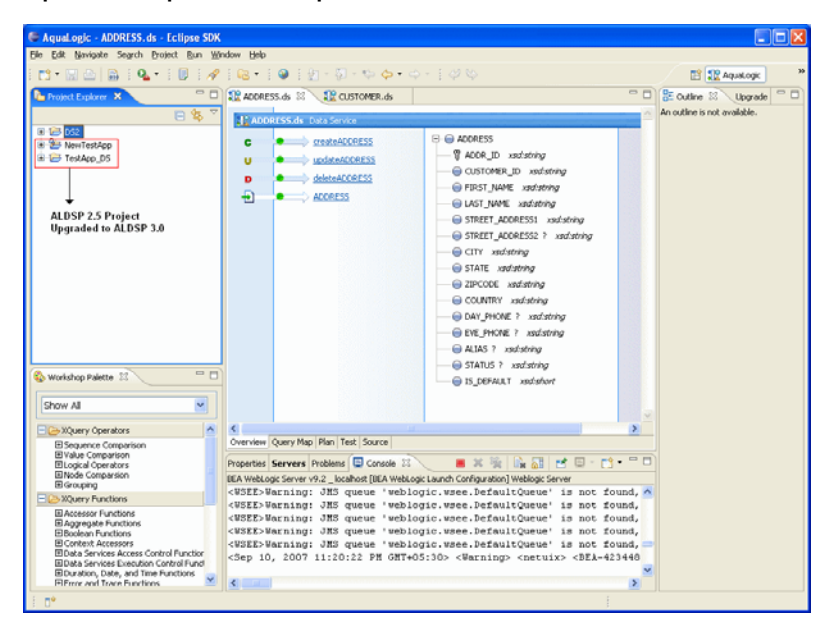

### <span id="page-43-1"></span>**Figure 6-6 Imported Dataspace in the Eclipse IDE**

**Note:** After completing upgrade, an empty EAR project folder is also created. This EAR project is not relevant to the upgraded dataspace and can be deleted if you are not planning to use it at a later stage.

# <span id="page-43-0"></span>**Upgrading an ALDSP Control from ALDSP 2.5 to 3.0**

An ALDSP 2.5 control in Workshop for WebLogic 8.x needs to be upgraded to Workshop for WebLogic 9.2. This section describes the steps to upgrade projects with 2.5 LD control (.jcx).

After the upgrade, all the old annotations are also upgraded to the new annotations. The upgraded ALDSP control is available in Workshop for WebLogic 9.2.

Before you begin the upgrade process, the control plug-in and the control upgrade plug-in needs to be installed:

1. Copy the com.bea.dsp.ide.control.feature.link file from the following location:

<bea\_home>\weblogic92\aldsp\_3.0\eclipse-plugins\workshop9

where  $\leq$  bea home> is the home directory for BEA product installations. For example, c:\bea.

2. Paste this file to the following location:

<bea\_home>\workshop92\eclipse\links

To upgrade the control:

- 1. Launch Workshop for WebLogic 9.2.
- 2. Right-click the Package Explorer and select Import.
- 3. From the Import dialog box, select Workshop 8.1 Application option as shown in [Figure 6-7](#page-44-0).

<span id="page-44-0"></span>**Figure 6-7 Import Dialog Box: Selecting Workshop 8.1 Application Option**

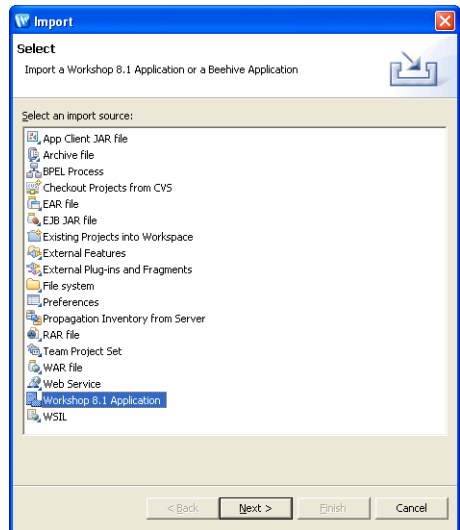

4. Click Next. The Workshop 8.1 Application Upgrade: Application Import dialog box is displayed as shown in [Figure 6-8.](#page-45-0)

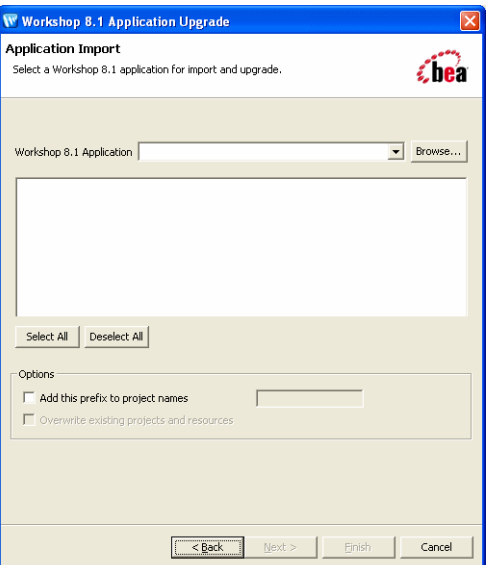

### <span id="page-45-0"></span>**Figure 6-8 Workshop 8.1 Application Upgrade: Application Import Dialog Box**

- 5. In the Application Import box:
	- a. Browse and enter the application that needs to upgraded.
	- b. If you want to enter a prefix for projects, select the Add this prefix to project names option and enter the prefix.
	- c. Click Next. The Workshop 8.1 Application Upgrade: Source Upgrade dialog box is displayed as shown in [Figure 6-9](#page-46-0).

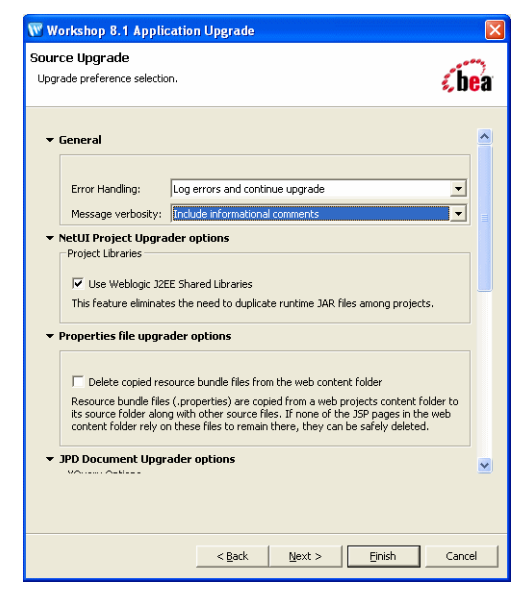

### <span id="page-46-0"></span>**Figure 6-9 Workshop 8.1 Application Upgrade: Source Upgrade Dialog Box**

- 6. In the Source Upgrade dialog box:
	- a. Select the Error Handling option. The options are same as mentioned in [step a](#page-40-1) of [Upgrading an ALDSP 2.5 Application](#page-38-0).
	- b. Select the Message verbosity option. The options are same as mentioned in [step b](#page-40-2) of [Upgrading an ALDSP 2.5 Application](#page-38-0).
	- c. Select the Use WebLogic J2EE Shared Libraries option to avoid duplicating runtime JAR files among projects.
	- d. Select the option: Delete copied resource bundle files from the web content folder, to delete the .properties files that are not required by the JSP pages.
	- e. Select the Upgrade XQ2002 to XQ2004 option from the JPD Document Upgrader options section to upgrade XQuery from XQ2002 to XQ2004.
	- f. Select the Replace BEA NetUI tag with Apache Beehive tags option to upgrade the NetUI compatibility tags, which are compatible with 9.2 server runtime, with the Apache Beehive project tags.
	- g. Click Next. This starts the process of importing configuration for the project folders and report generation of the files being upgraded.

After the report is generated, the Upgrade Preview dialog box is displayed as shown in [Figure 6-10](#page-47-0).

#### <span id="page-47-0"></span>**Figure 6-10 Upgrade Preview**

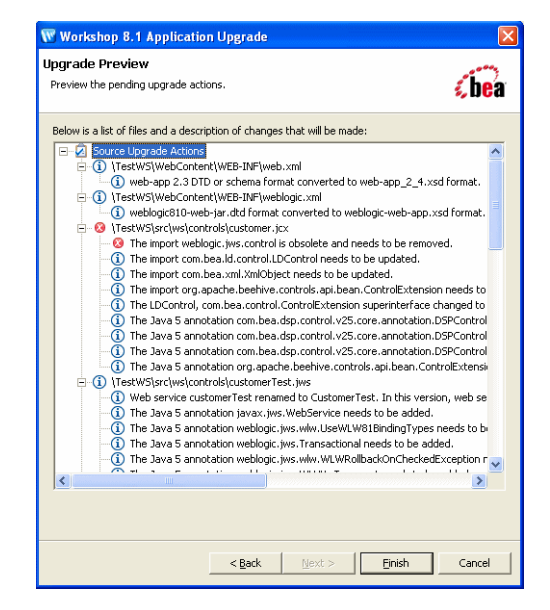

The control customer.  $jcx$  is listed and the actions to be performed by the upgrade utility on the associated files are mentioned.

7. Click Finish. This completes the upgrade process. The new control in Workshop for WebLogic 9.2 is displayed in the Project Explorer, as shown in [Figure 6-11.](#page-48-1) After the upgrade, the control is converted to  $a$ . java file.

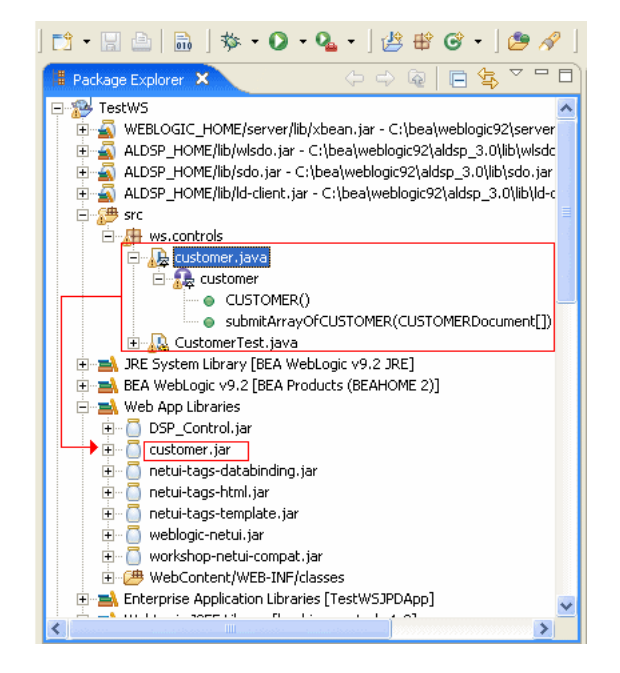

### <span id="page-48-1"></span>**Figure 6-11 Upgraded ALDSP Control and Associated Schema in Project Explorer**

**Note:** If the return type of the control is complex, then make sure that the upgraded control has the associated schema JAR or XMLBeans JAR in the WebContent\WEB-INF\lib folder. For details on XMLBeans JAR file for the control, refer to [Key Differences for](http://e-docs.bea.com/workshop/docs92/ws_platform/ideuserguide/con8to9IdeDifferences.html)  [WebLogic Workshop 8.1 Users](http://e-docs.bea.com/workshop/docs92/ws_platform/ideuserguide/con8to9IdeDifferences.html) topic in the WebLogic Workshop 9.2 documentation.

# <span id="page-48-0"></span>**Importing ALDSP 2.5 Configuration to 3.0**

After you upgrade an ALDSP 2.5 application to 3.0, you may need to import the old administration configuration to the new ALDSP environment. If you want to use the ALDSP 2.5 project configurations, then you can import the 2.5 configuration file using the ALDSP Administration Console in ALDSP 3.0. The ALDSP 2.5 configuration file is located at:

<domain\_dir>\liquiddata\<applicationname>config.xml

where <domain\_dir> is usually located at <bea\_home>\weblogic81\samples\domains\

**Note:** The Allow Default Anonymous Access option from ALDSP 2.5 is not imported into 3.0. For more information about setting default anonymous access in ALDSP 3.0, refer to "Allowing Anonymous Access" section i[n Securing ALDSP Resources](../admin/security.html).

ALDSP configuration import requires the 2.5 data service projects to be upgraded to a 3.0 dataspace project and this needs to be deployed in the ALDSP 3.0 runtime environment.

To import the 2.5 configurations:

- 1. Launch ALDSP Administration Console using the following URL and then log in: http://localhost:7001/dspconsole
- 2. Select the upgraded dataspace project.
- 3. Select the System Administration category and then click the Import tab.
- 4. Click Lock & Edit to acquire the lock.
- 5. Click the Import 2.5 Configuration link as shown in [Figure 6-12](#page-49-0).

#### <span id="page-49-0"></span>**Figure 6-12 Import Tab**

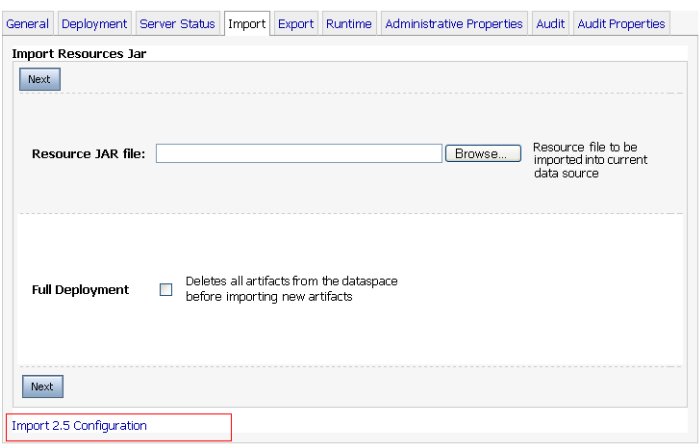

6. In the Import 2.5 Configuration section, browse and specify the path where the 2.5 configuration file is located, as shown in [Figure 6-13](#page-50-1).

### <span id="page-50-1"></span>**Figure 6-13 Importing 2.5 Configuration**

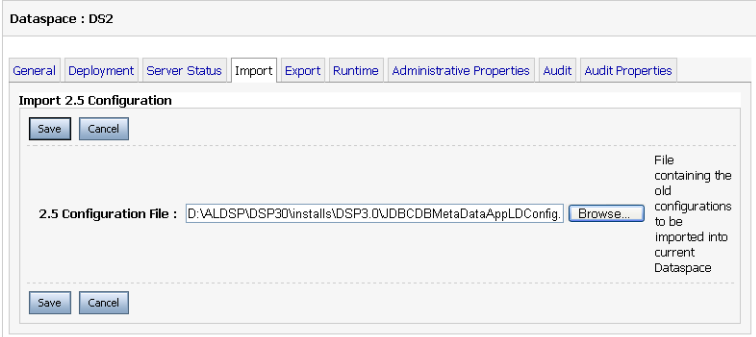

7. Click Save > Activate Changes to complete upgrading the configuration file.

### <span id="page-50-0"></span>**Post-Upgrade Artifact Mapping in ALDSP 3.0**

This section highlights the end results after upgrading from ALDSP 2.5 to 3.0 and provides information about mapping artifacts between 2.5 to 3.0.

**Note:** After upgrade, you can continue to use the 2.5 static clients to communicate with the 3.0 server. If you want to change the upgraded dataspace to use the 2.5 clients, then you need to apply the changes to the original 2.5 application, generate the 2.5 static clients and use the clients in ALDSP 3.0.

[Table 6-1](#page-51-0) provides details about the upgrade and the mappings of artifacts after upgrading to ALDSP 3.0.

| 2.5 Artifact         | 3.0 Mapping                                            | <b>Features</b>                                                                                                    |
|----------------------|--------------------------------------------------------|----------------------------------------------------------------------------------------------------|
| Application          | Dataspace                                              | The dataspace name is the 2.5 application name<br>with the _DS suffix. For example, RTLApp_DS.<br>You can change the suffix during the upgrade<br>process. For more information, refer to step c in<br>Upgrading an ALDSP 2.5 Application. |
| Projects             | Dataspace projects<br>under the upgraded<br>dataspace. | Multiple data service projects are upgraded to<br>a single dataspace. The data service project<br>becomes a folder under the dataspace.<br>The project retains the URI for data service and<br>$\bullet$<br>schemas.                       |
|                      |                                                        | To allow ALDSP 2.5 mediator APIs access to<br>$\bullet$<br>the upgraded application, the dataspace project<br>uses the application name (EAR project name)<br>for deployment.                                                              |
| Project Dependencies | JAR files, schema<br>projects, and Java<br>projects    | Schema projects that you mark as dependent<br>projects are copied under the dataspace<br>project. For information about marking or<br>selecting project dependencies, refer to step 11<br>in Upgrading an ALDSP 2.5 Application.           |
|                      |                                                        | Library files marked as dependent are copied<br>٠<br>to the dataspace project's DSP-INF\lib<br>folder.                                                                                                    |
|                      |                                                        | Dataspace project depends on the created Java<br>projects and dependant Java projects. All the<br>created Java projects and dependant Java<br>projects depends on the schema project, if<br>created.                                       |

<span id="page-51-0"></span>**Table 6-1 Upgrade Features and Artifact Mapping**

| 2.5 Artifact               | 3.0 Mapping  | <b>Features</b>                                                                                                    |
|----------------------------|--------------|----------------------------------------------------------------------------------------------------|
| <b>Other Project Files</b> | index.xml    | Individual index.xml files are removed from<br>٠<br>projects within the upgraded dataspace.<br>Instead, a single index.xml file is created for<br>the entire dataspace when you build the<br>project.                                                                                       |
|                            |              | For different projects within a dataspace, the<br>$\bullet$<br>sdo.xsdconfig.xml file is removed at the root<br>level.                                                                                                    |
|                            |              | The xquery-types.xsd file is removed for<br>٠<br>individual projects and one file is created for<br>the dataspace.                                                                                                    |
|                            |              | The SQL index file from each of the projects in<br>a dataspace are merged and placed under<br>DSP-INF/sql/sql-index.xml for the<br>dataspace.                                                                                                    |
| Java Files                 | _java Suffix | In 3.0, dataspace projects cannot store Java<br>٠<br>files. Therefore, during upgrade of 2.5 data<br>service projects, they are moved under a new<br>Java project for each data service project. This<br>project has the name<br><dataservice_project_name>_java</dataservice_project_name> |
|                            |              | For the Java projects that are created from the<br>٠<br>data service project, the dependency is set at<br>the dataspace level.                                                                                                    |
|                            |              | While building the dataspace project, the<br>dependent JAR or binary files, are copied to<br>the DSP-INF/lib folder.                                                                                                    |

**Table 6-1 Upgrade Features and Artifact Mapping**

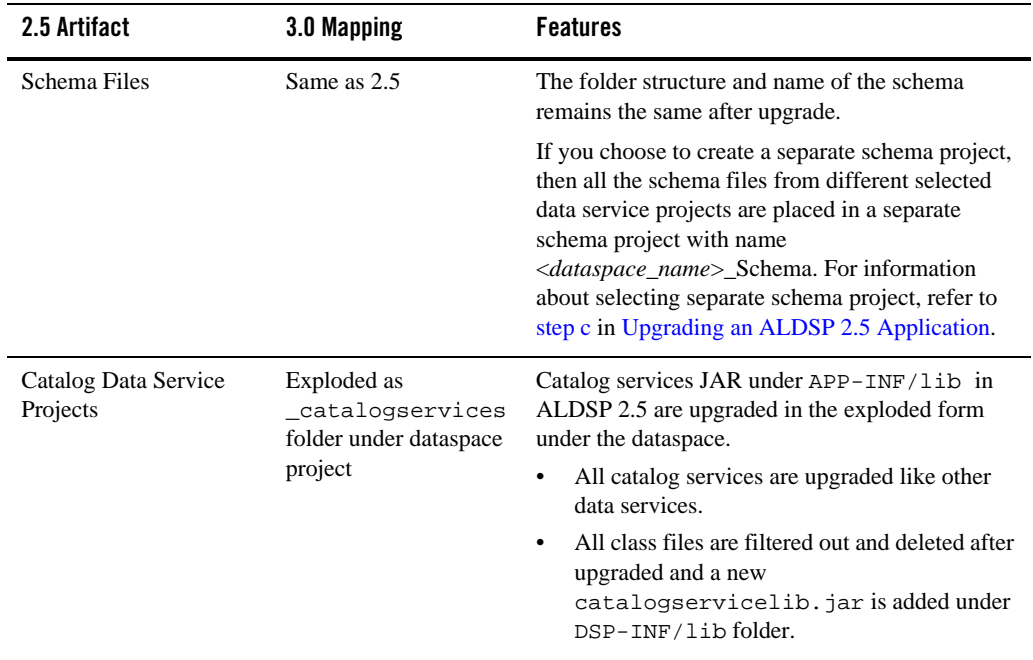

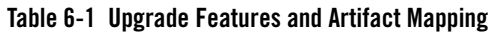

There are other artifacts such as data services, xfl and Java files, schemas, and WSDL files, which are mentioned in [Table 6-2](#page-54-0).

| <b>Other Files</b> | <b>Features</b>                                                                                                    |
|--------------------|----------------------------------------------------------------------------------------------------|
| .ds                | The .ds files are upgraded as entity data services with the .ds<br>٠<br>extension.                                                                                                    |
|                    | Data service namespaces are not changed.<br>$\bullet$                                                                                                    |
|                    | Pragma information that contains the version number changes to<br>٠<br>include the 3.0 stamp.                                                                                                    |
|                    | All read functions are upgraded with<br>$\bullet$<br>visibility=public, kind=retrieve                                                                                                    |
|                    | All navigation functions are retained with visibility=public,<br>$\bullet$<br>kind=navigate                                                                                                    |
|                    | All procedures (side effecting functions) have<br>$\bullet$<br>visibility=public, kind=library. In addition:                                                                                                    |
|                    | Function declarations use the following declaration for<br>external functions:                                                                                                    |
|                    | procedure declare procedure for external functions                                                                                                    |
|                    | Function declaration use the following declaration if the<br>function is not external and has a body:                                                                                                    |
|                    | function (declare function)                                                                                                    |
|                    | After the upgrade, mark the kind for side-effecting functions as<br>Note:<br>CUD if they are from the library Procedure.                                                                                                    |
|                    | All functions are marked as $\text{primary} = \text{false}$ with the new<br>$\bullet$<br>validation rules.                                                                                                    |
|                    | A key schema file is created and added, if key element is present in<br>$\bullet$<br>the data service pragma. This key schema is<br>TargetTypeSchemaName_KEY. It shares the same namespace as<br>the target type schema such as XML or other return type schemas. |

<span id="page-54-0"></span>**Table 6-2 Mapping and Features of Other Artifacts Post-Upgrade**

| <b>Other Files</b> | <b>Features</b>                                                                                                    |  |
|--------------------|----------------------------------------------------------------------------------------------------|--|
| .xfl               | These files are changed to library data service files and have no return<br>type pragma.<br>The namespace prefix are changed from lib to 1d and all its<br>$\bullet$<br>references are also modified.      |  |
|                    | Name of the $xf1$ is retained if there are no DS files with the name in<br>$\bullet$<br>the same folder. If another data service with the same name exists,<br>then it is resolved with numbered suffixes. |  |
|                    | All functions are set to visibility=protected during upgrade<br>$\bullet$<br>and in case of private functions, are retained as private.                                                                    |  |
|                    | All functions are set to kind=library and function declaration is<br>٠<br>function(declare function)                                                                                                    |  |
| java files         | These files are moved to separate Java projects.<br>٠                                                                                                    |  |
| WSDL files         | WSDL files are upgraded as is. However, in some cases, you may need<br>to upgrade the WSDL manually.                                                                                                    |  |
| XML, CSV           | No change occurs to these files after upgrade.                                                                                                    |  |
| Model Diagram      | Model diagrams are upgraded as is.                                                                                                    |  |

**Table 6-2 Mapping and Features of Other Artifacts Post-Upgrade**

**Note:** If you have configured the max thread per application property in ALDSP2.5 using the ALDSP Administration Console, then this configuration is not upgraded to 3.0.

### <span id="page-55-0"></span>**Post-Upgrade Tasks for Java Web Service**

After completing the upgrade of Java Web Service (JWS), you need to perform the following steps, to retrieve values from a dynamic JWS client:

- 1. Save the WSDL file for the JWS locally and remove the parameterOrder attribute from operations tag.
- 2. Modify the client code to use the saved WSDL to create the service. Examples of the ALDSP 2.5 configuration and the modified version are shown in [Listing 6-1](#page-56-1) and [Listing 6-2](#page-56-2).

#### <span id="page-56-1"></span>**Listing 6-1 ALDSP 2.5 Client**

```
QName serviceName = new QName(targetNamespace, 'testSimplePhyCtrlTest');
URL wsdlLocation = new 
URL('http://localhost:7001/testWSProj/controls/testSimplePhyCtrlTest.jws?W
SDL');
```

```
Service service = factory.createService(wsdlLocation, serviceName);
```
#### <span id="page-56-2"></span>**Listing 6-2 Modified ALDSP 2.5 Client**

```
QName serviceName = new QName(targetNamespace, 'testSimplePhyCtrlTest');
URL wsdlLocation = new 
URL('file:///D:/dynwsclient/testSimplePhyCtrlTest.wsdl');
Service service = factory.createService(wsdlLocation, serviceName);
```
- **Note:** While modifying the client, ensure that the port name matches the port name of the migrated JWS.
- 3. Recompile and run the client with the ALDSP 2.5 classpath. This allows you to run the JWS successfully.

### <span id="page-56-0"></span>**ALDSP 2.5 Upgrade: Known Issues and Workarounds**

[Table 6-3](#page-57-0) are some of the known issues after you upgrade various components from ALDSP 2.5 environment to 3.0:

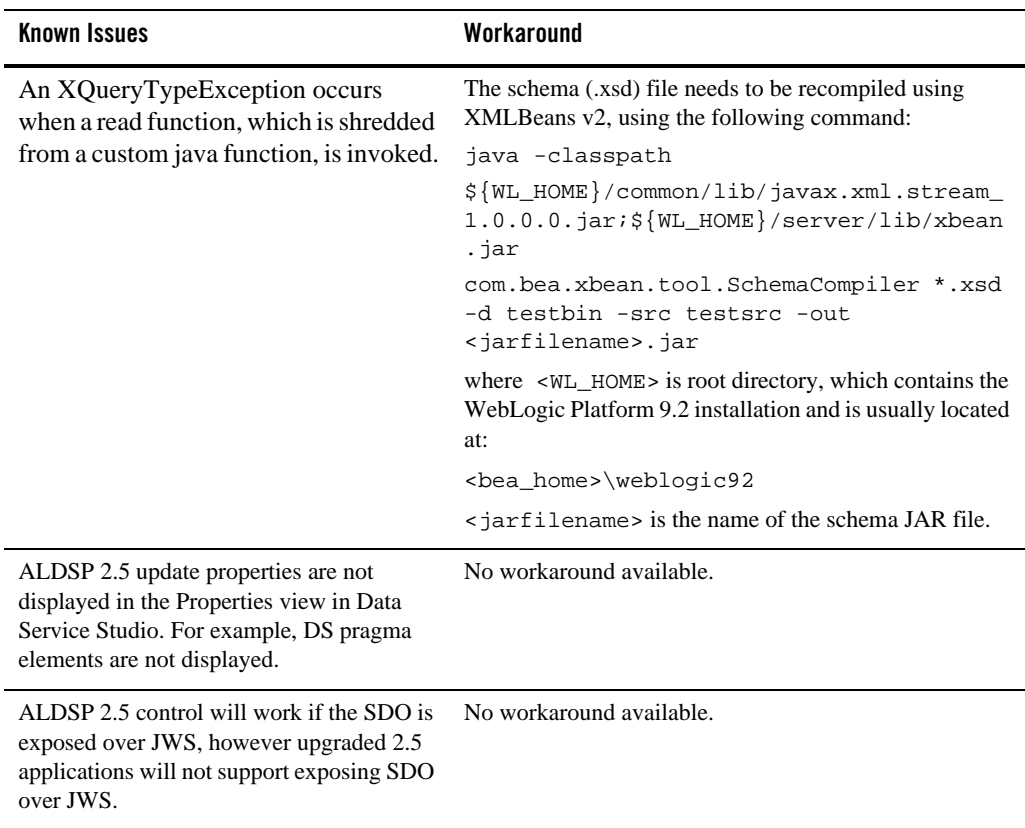

### <span id="page-57-0"></span>**Table 6-3 Known Issues and Workarounds**

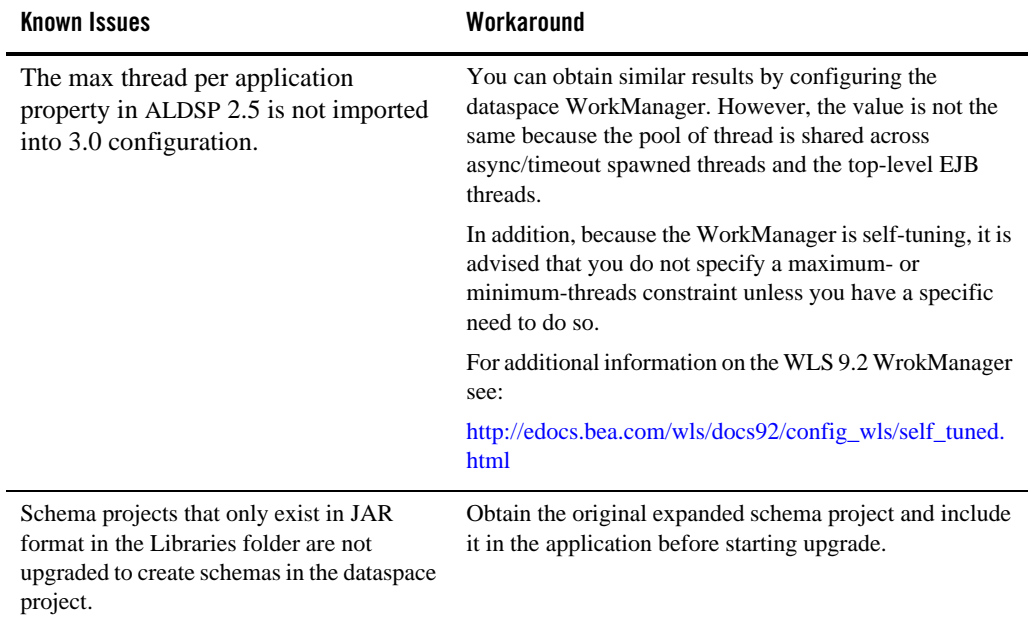

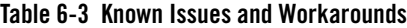

Upgrading from ALDSP 2.5 to ALDSP 3.0